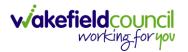

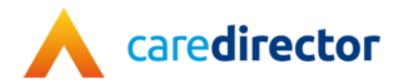

# Business Intelligence Team V1.0

**Document** CareDirector Business Intelligence Team Bespoke Guide.

**Purpose** Daily tasks that the Business Intelligence team do on CareDirector.

Version V1.0

Owner ICT Business Transformation Team

**Last Updated** 01/11/2022

INTERNAL USE ONLY PAGE 1 | 21

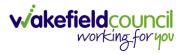

# Contents

| Guide Information                  | 3  |
|------------------------------------|----|
| Before Live Access                 | 3  |
| Guide Navigation                   | 3  |
| How to search for a Service User   | 5  |
| How to search for a Case           | 6  |
| How to find a Form (Case)          | 7  |
| How to search for a Provider       | 8  |
| Exporting to Excel                 | 9  |
| How to use Advanced Search         | 11 |
| How to create an Advanced Search   | 12 |
| How to find your Advanced Searches | 18 |
| Further CareDirector Guidance      | 20 |

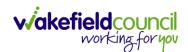

#### **Guide Information**

#### **Before Live Access...**

- 1. Before **CareDirector Live** access can be given, the:
  - a. E-Learning (GDPR Information Governance)
  - b. Code of Conduct
- 2. Must be completed.
- 3. CareDirector has a live Audit Trail to ensure GDPR best practices are adhered to.

#### **Guide Navigation**

- 1. This guide is in a **PDF** format. Therefore, navigation/ assistance is simple to do.
- 2. **Zoom In/ Out** if a page requires this, select the + icons on the toolbar alternatively, **Ctrl (Hold)** and (**Press)** or **Ctrl (Hold)** and + (**Press)** on your keyboard.

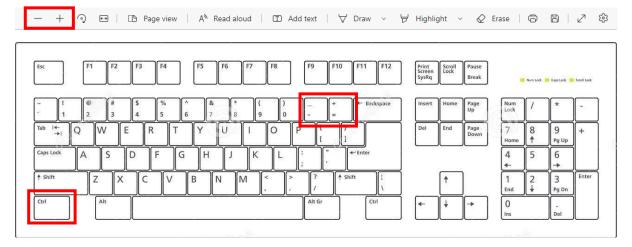

3. To put pages next to one another, select the **Page View** icon on the toolbar.

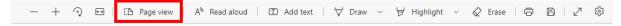

INTERNAL USE ONLY PAGE 3 | 21

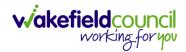

4. For auditory assistance, select **Read Aloud** from the toolbar.

| — + २ 🕶   [15 Page view | A <sup>N</sup> Read aloud | Add text | <b>∀</b> Draw ∨ | ₩ Highlight | ~ | 8 2 | (3) |
|-------------------------|---------------------------|----------|-----------------|-------------|---|-----|-----|

5. From the **Contents** page, select a **Heading** that you want to quickly "jump" to.

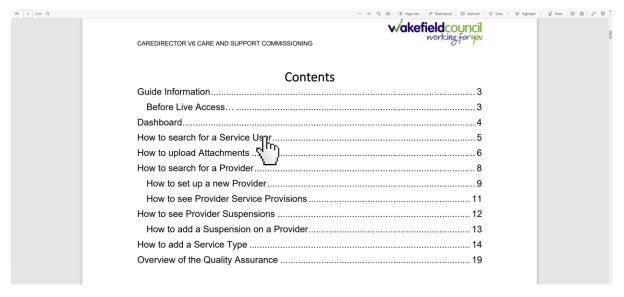

6. At any point, use the **Page Up/ PG UP** and **Page Down/ PG DN** buttons on your keyboard to "jump" up and down a page.

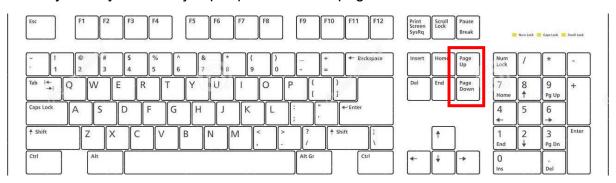

7. At any point, use the **Home** button on your keyboard to "jump" back to the first page.

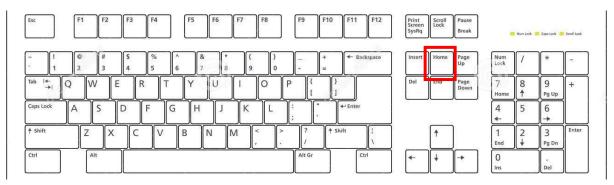

INTERNAL USE ONLY PAGE 4 | 21

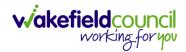

## How to search for a Service User

1. Select the Person Search icon on the Navigation Menu

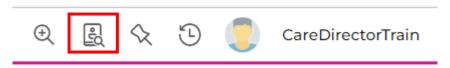

2. Enter their details provided. When finished, select **Search**.

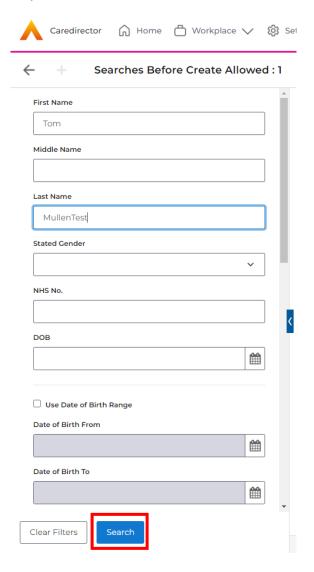

3. Select from the list on the right-hand side. This will open their **Person Record.** 

INTERNAL USE ONLY PAGE 5 | 21

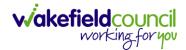

#### How to search for a Case

Open the Person Record the Case is linked too. Then select the Cases tab
to find the current Case.

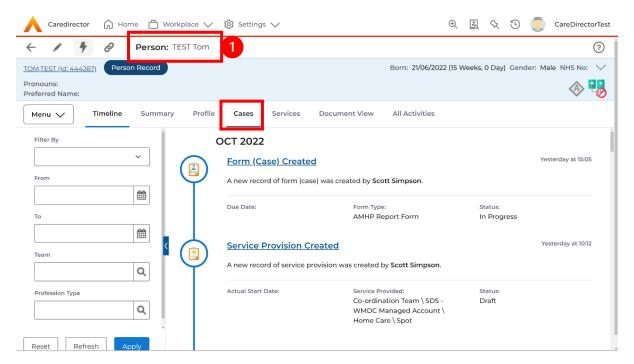

2. When found, select it to open the Case Record.

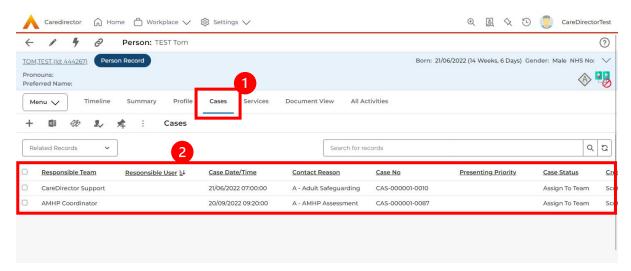

INTERNAL USE ONLY PAGE 6 | 21

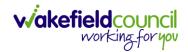

## How to find a Form (Case)

1. Locate the **Case** the **Form** is in. Open **Menu**, select **Related Items** and then select **Forms (Case).** 

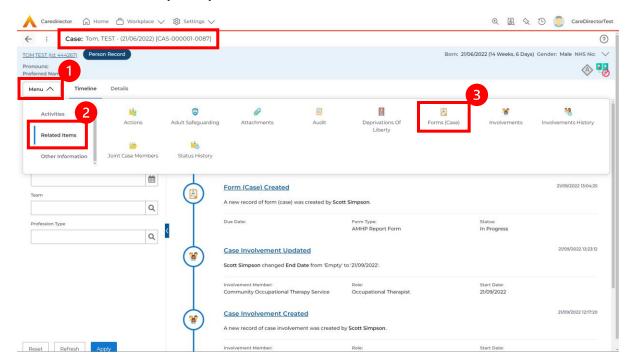

2. Select the relevant for **Form** to open.

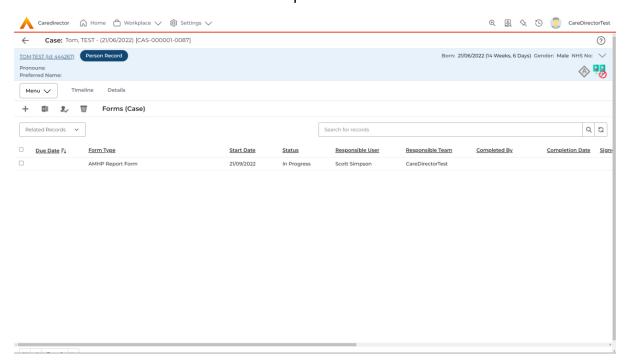

INTERNAL USE ONLY PAGE 7 | 21

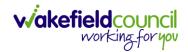

## How to search for a Provider

 Select Workplace, then Provider. This will open the Provider Search Screen.

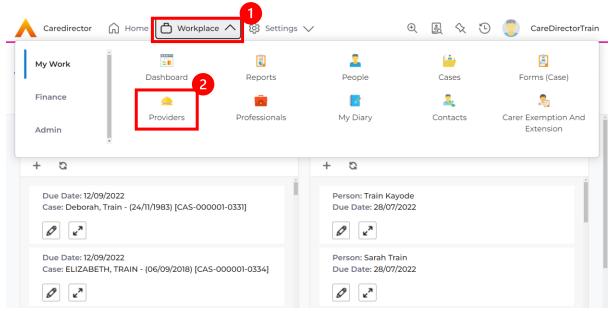

2. Use the **System View** or the **Search** box to enter in the name of a **Provider**. Use the next or previous Page buttons or use the wildcard \* for help during searches. When found, select the one you need.

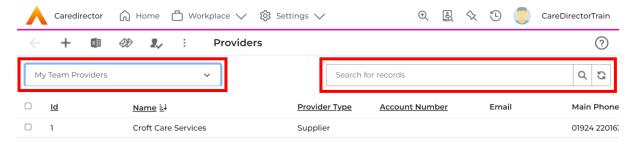

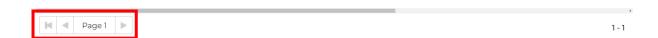

INTERNAL USE ONLY PAGE 8 | 21

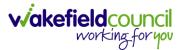

# **Exporting to Excel**

1. Available on the toolbar.

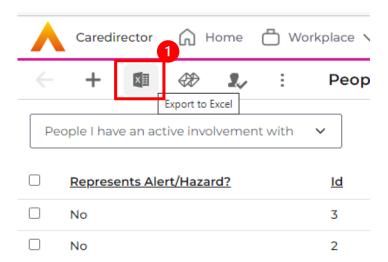

2. Use the **Records to Export** field to choose from **All Records** or **Current Page** or **Selected Records**.

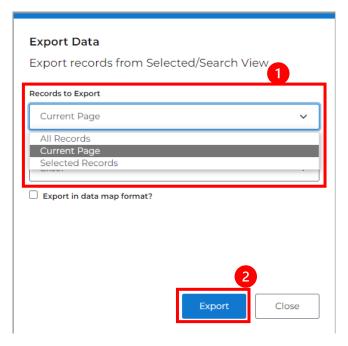

INTERNAL USE ONLY PAGE 9 | 21

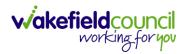

- 3. All Records will export all records on the summary screen or record chosen.
- 4. **Current Page** will export all available records on the page chosen.
- 5. **Selected Records** are records that have been selected by the checkbox. Then only those selected will be exported.

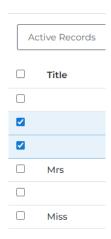

6. Select the Excel Format desired.

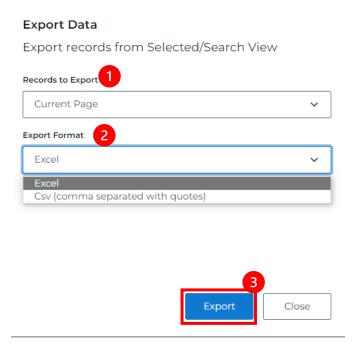

7. Select **Export** to export it to an excel sheet.

INTERNAL USE ONLY PAGE 10 | 21

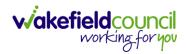

#### How to use Advanced Search

- Most Advanced Searches are available through your Dashboards.
   However, situationally there may be a reason to use the Advanced Search button on the Navigation Menu. You are not able to build your own, you can only choose from pre-built Saved ones.
- Select the Advanced Search icon. Then first select the Advanced Searches Shared with Me to view what has already been shared with you as quick access.

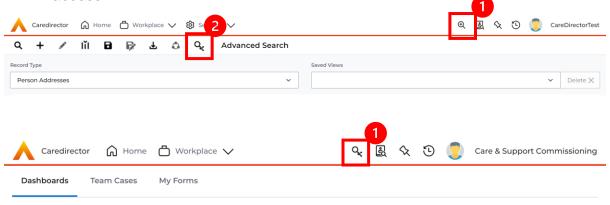

3. Select from the list to automatically search for the pre-built **advanced search**. If nothing is shared with you independently, tell your superuser.

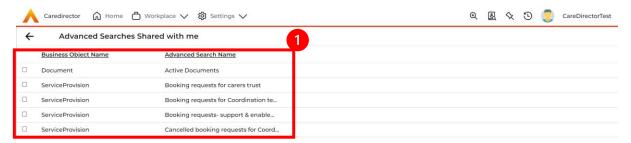

INTERNAL USE ONLY PAGE 11 | 21

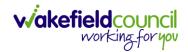

#### How to create an Advanced Search

 To create an Advanced Search that can be added as a System View or retrieve information for a Report. Select the Advanced Search icon on the Navigation Menu.

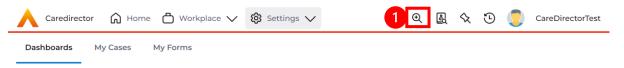

- 2. The first section is to apply the filters that you want the system to search upon.
  - a. **Record Type**: Is the base record where you want to retrieve that information from.
  - b. **Saved View**: Are those **Advanced Searches** that have been pre-built to a **Record Type**.
  - c. **Select Field**: Is the field/ parameter you want to search for information from.
  - d. **Add Rule**: Will add another **Select Field** to narrow down the search upon another criteria.
  - e. **Add Group**: Is applying another set of rules to the search that can apply the **And OR** statement of results.
  - f. **And OR**: Is the **and** include the second group/ rule. **or** chose the second **or** first group/ rule depending on result.
  - g. **Related Records**: Are anything that can be found in **Menu** of that **Record Type**.

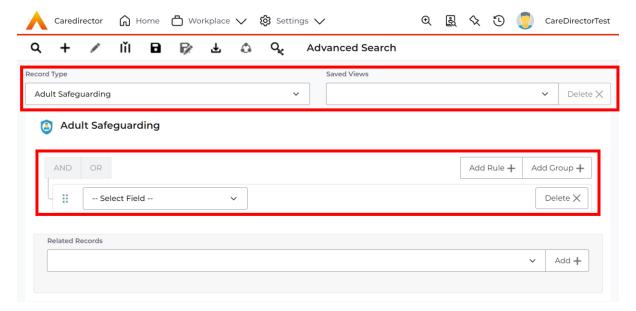

INTERNAL USE ONLY PAGE 12 | 21

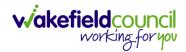

3. Therefore, build up the fields that you want to build a search result from. Here's an example.

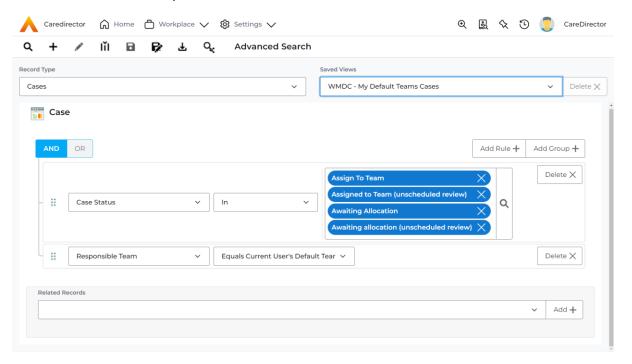

4. When selecting a Field to search under, the next box is the parameters you want to set how that Field is searched. In in this example, is searching for a Case Status that is IN the form of Assign to Team, Assigned to Team (unscheduled review) etc. Therefore, will only return results that is IN those set parameters.

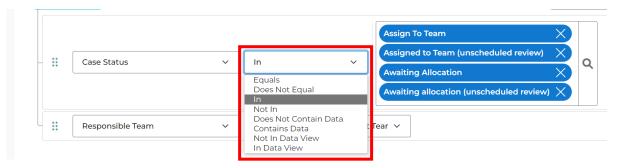

INTERNAL USE ONLY PAGE 13 | 21

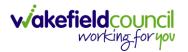

5. Alternatively, you can set one up that looks like this. This is a more complex search but can show you the potentials of filtering down information quite drastically.

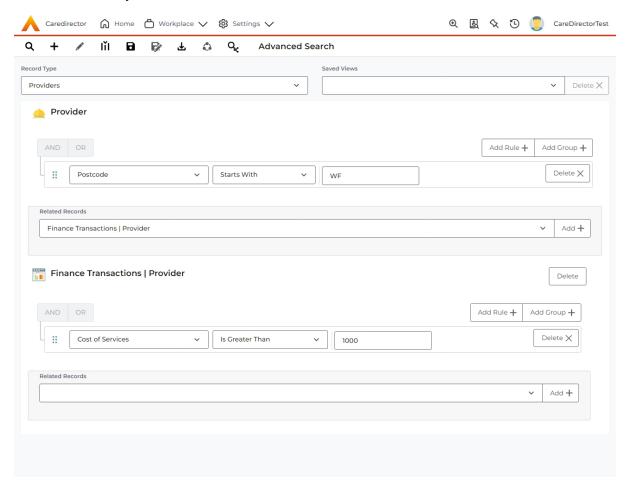

6. There is the option to select **Search** from the toolbar, this will bring through a **Default** view of what you have searched for.

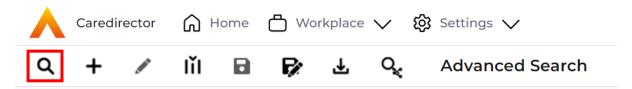

INTERNAL USE ONLY PAGE 14 | 21

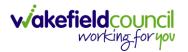

7. However, there is a way to expand on that view more and specifically bring through any column heading that be relevant. This is by **Choose Columns** section on the toolbar.

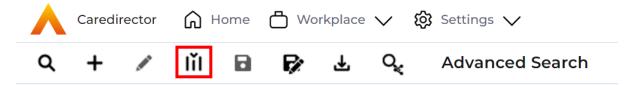

8. This is an option to show the columns most suited to the search result. You would not want to do a search to find a person's name but have no column that pulls that information through. When selected it brings this window up. The **Display** is what the **Column Header** is. The **Width** is the pixel width of the displayed information.

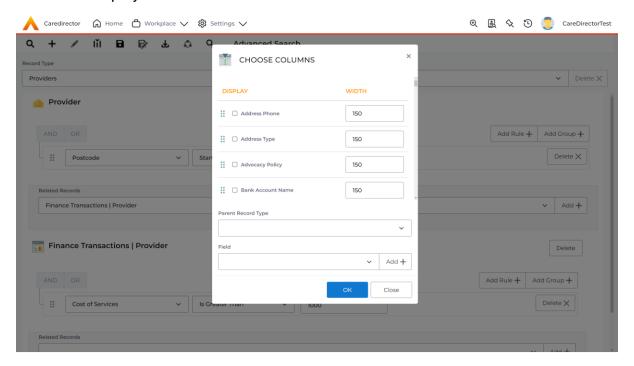

- a. Think of **width** as the width of the box needed to show the information without hovering over it. The smaller the number the smaller the box, the larger the number the longer the box.
- b. A mobile phone number is 11 digits long. Therefore, having a pixel width of **2,000** would be pointless. Instead, **140 width** is perfect.
- c. Think of pixel width as the size of the monitor. A 1080p monitor has the pixel height and width of 1920x1080. A 4k monitor has the pixel height

INTERNAL USE ONLY PAGE 15 | 21

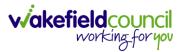

- and width of 3840x1644. Therefore, having a **Width** of 1300 would mean that you would need to scroll across on a 1080p monitor to see the information but on a 4k monitor you would see it all.
- d. Play around with **Width** not always do they need to be the **Perfect size** as if you hover your mouse over the wording then it will bring it up as a tooltip box. However, for Names/ Numbers/ other vital information is best to have fit in a better sized box where the System User doesn't not have to hover to see.
- 9. Once the checkboxes of the relevant information have been ticked and the width has been set (keep pressing ok with this and searching as this brings an update result). Press **OK**.

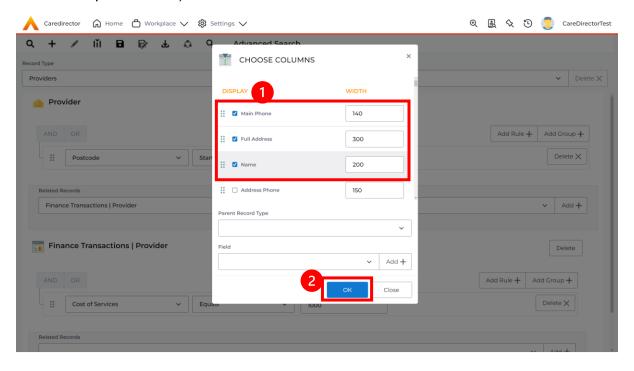

INTERNAL USE ONLY PAGE 16 | 21

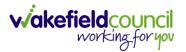

PAGE 17 | 21

10. To **Save** this **Advanced Search** select the **Save** icon on the toolbar and fill out the required fields.

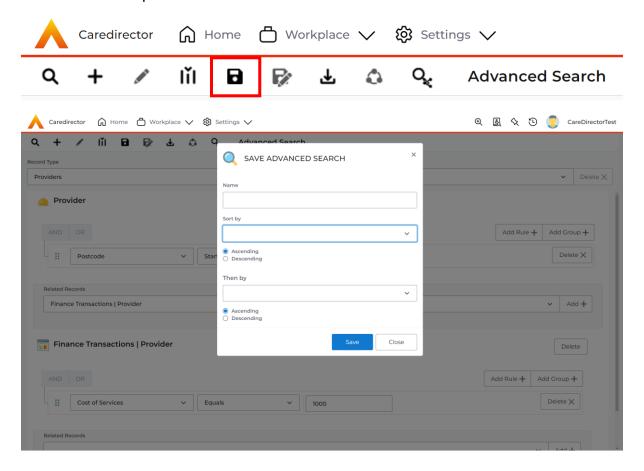

11. Give it an appropriate name and select the **default** sort by column in the **Sort**By field. Then By as the secondary and hit **Save.** Now this will be visible when searching for an **advanced search** under **Providers**.

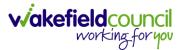

## **How to find your Advanced Searches**

1. There are two ways to find your advanced search, the first way is through **Advanced Search** on the **Navigation Menu**.

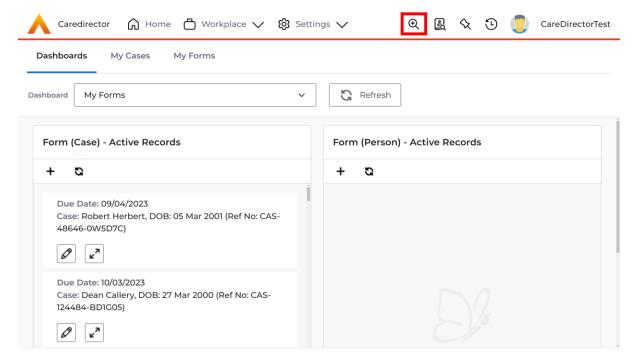

2. Select the **Record Type** and then the **Saved View** will show any **User Views** that have been created by the System User.

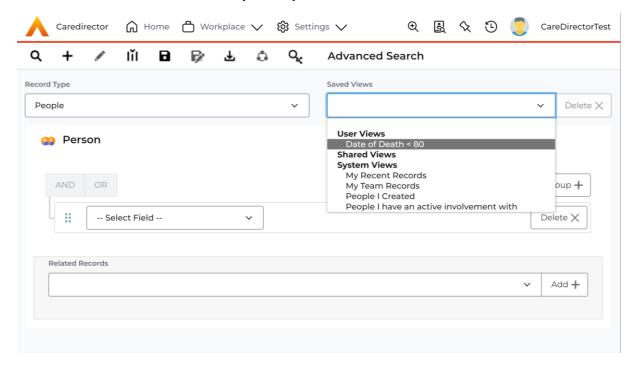

INTERNAL USE ONLY PAGE 18 | 21

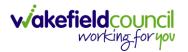

 The second way is by the Settings menu. Settings then select Views & Dashboard and then User Advanced Searches.

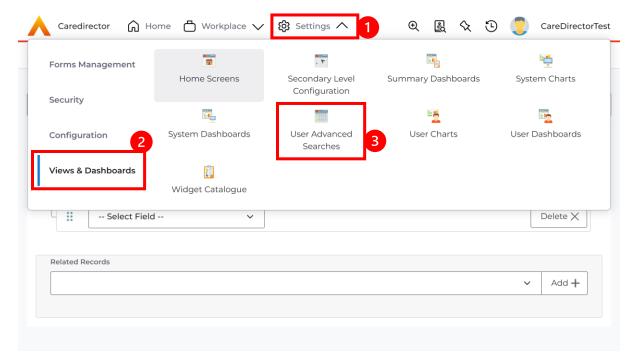

4. Use the different **System Views** to show **My Records**.

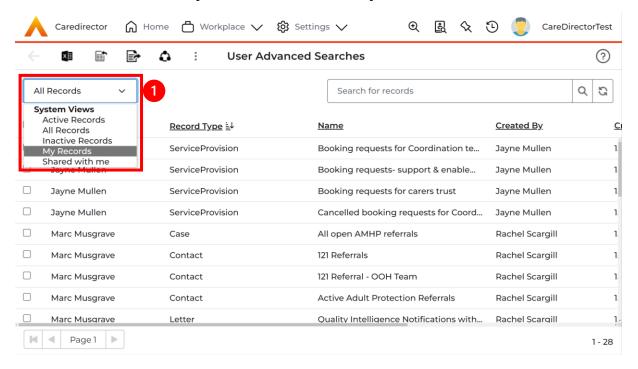

INTERNAL USE ONLY PAGE 19 | 21

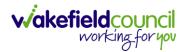

## **Further CareDirector Guidance**

- 1. This is your **Bespoke Guide** available for you and your team. However, further guides are available for you.
- 2. Go to Microsoft Edge and copy and paste this URL:
  - a. https://wakefieldadults.proceduresonline.antser.com/
- 3. Select the Padlock to login to your Portal.

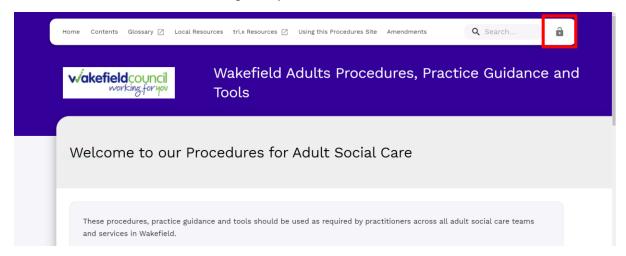

4. After a successful login, select **Local Resources** tab to see what further guides are available.

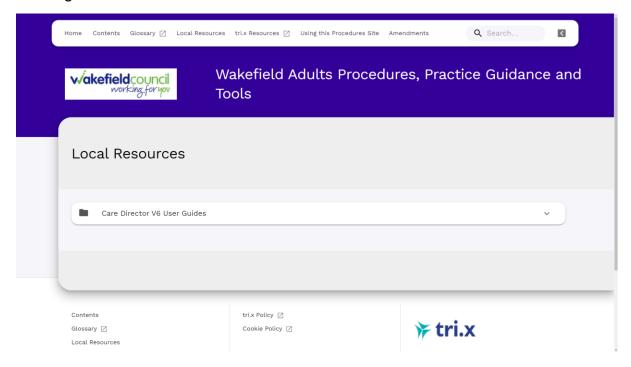

INTERNAL USE ONLY PAGE 20 | 21

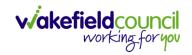

#### **Version Control**

| Version Number | Change        | Author        | By Date    |
|----------------|---------------|---------------|------------|
| V1             | INITIAL START | SCOTT SIMPSON | 01/11/2022 |
|                |               |               |            |
|                |               |               |            |

INTERNAL USE ONLY PAGE 21 | 21